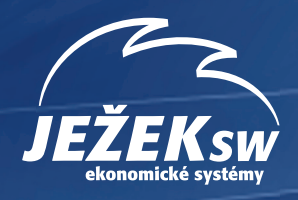

# **Převodový můstek STEREO 26**

**Instalace a použití můstku mezi programy STEREO 26 a DUEL 13.2**

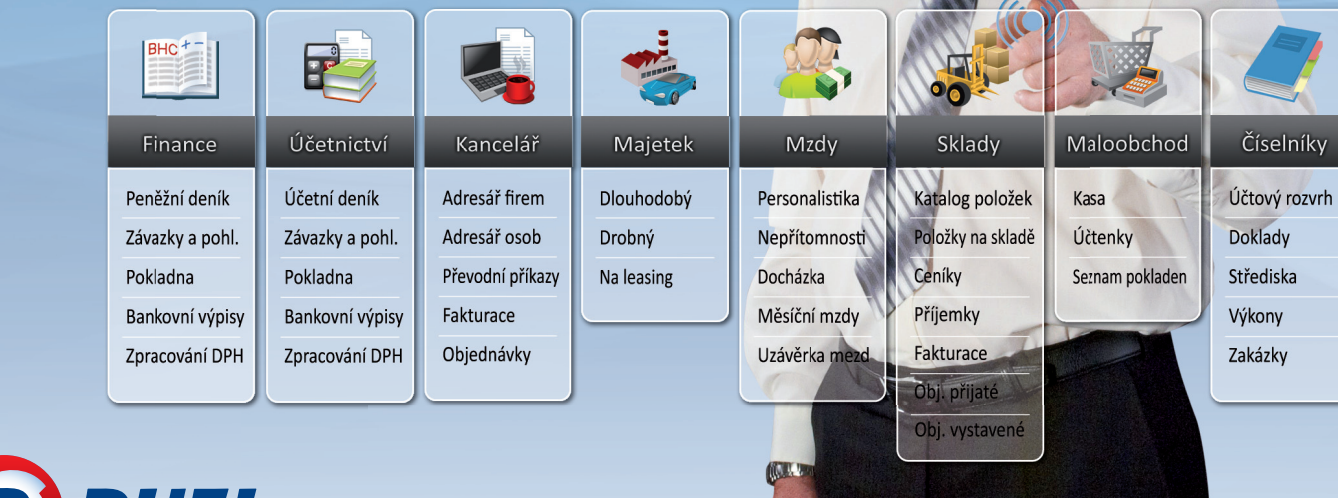

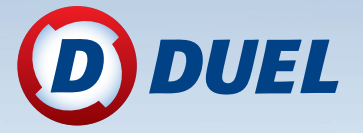

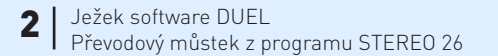

#### Převodový můstek z programu STEREO 26 do ekonomického systému DUEL 13.2 od firmy Ježek software s.r.o.

Vydání Říjen 2017 (pro verzi 13.2). Pokud máte novější verzi programu DUEL, může se vzhled a pojmenování některých částí programu lišit. Copyright © 2017, Ježek software s.r.o.

## Převod dat ze STEREO 26 do DUEL 13.2

Tento návod řeší doporučené kroky, které je nutné provést před, v průběhu a po samotném převodu dat mezi programy STEREO a DUEL. Jednotlivé úkony na sebe navazují a zajistí vám bezproblémový převod dat.

**Tento převodní program je firmou Ježek software s.r.o. poskytován zdarma jako pomůcka a z jejího užití nevyplývají pro Ježek software s.r.o. žádné závazky vůči uživateli. Převod probíhá bez jakékoli záruky a firma Ježek software s.r.o. nenese žádnou odpovědnost za stav převedených dat.** Kontrola výsledků a následná práce v programu je zcela v kompetenci a na plnou zodpovědnost obsluhy.

Postup lze rozdělit do následujících 6 kroků:

- 1. Kontrola a příprava dat v programu STEREO.
- 2. Stažení a instalace programu pro export dat z programu STEREO.
- 3. Export dat z programu STEREO.
- 4. Instalace programu DUEL a založení firmy s exportovanými daty.
- 5. Doplnění a kontrola parametrů a údržba dat.
- 6. Porovnání převedených dat s původními záznamy.

Kancelář Ostatní L 13.2.0.32500 im za provizi 20% Čt 09.02.2017 **Ekonomický systém DUEL**  $\odot$ verze: 13.2. 0.32500  $\circ$ Změna **Licenční číslo: 680706** licence programu Ježek software s.r.o. Licence <u>verze</u> 26.01

**Upozornění** Tento převodový můstek je mezi verzemi STEREO 26 a DUEL 13.2.

## 1. Obecný princip převodu dat

**Pro převod dat je připraven speciální podprogram, který zpracuje zvolená data z programu STEREO a z nich vytvoří spojovací soubor JSF. Tento soubor je potom načten do programu DUEL, který na jeho základě založí novou účetní jednotku.**

**Doplnění programu STEREO o exportní aparát** – nejprve je třeba stáhnout a nainstalovat k programu STEREO doplněk, který zajistí export vybraných dat do externího souboru.

- **Export dat z programu STEREO** v programu STEREO spustíme export dat z aktuálně otevřené firmy (generování exportního souboru s daty je možné i z demoverze programu STEREO, čehož lze využít v případě, kdy nevlastníme licenci k aktuální verzi programu).
- **Založení nové firmy v programu DUEL** importní aparát je součástí standardní instalace programu DUEL. Vyexportovanou firmu ze STEREA obnovíme jednoduše do programu DUEL pomocí funkce Založení nové firmy.

**Upozornění** Firmy se z programu STEREO převádí jednotlivě. Hodláme-li převádět více firem, bude nutné následující postup opakovat pro každou.

**Upozornění** Výsledkem jednoho převodu dat je vždy jedna nově založená firma v programu DUEL. Opakovaným převodem dat jedné firmy nedojde ke spojení dat příslušné firmy v programu DUEL, ale k založení duplicitní firmy.

**Tip** Převod dat lze bez omezení opakovat. Duplicitní firmy lze jednoduše v programu DUEL smazat.

**Tip** Nemáme-li zakoupenou aktuální verzi programu STEREO, lze data exportovat i z demoverze STEREO 26, do které data ze starší verze upgradujeme.

## 2. Stažení a instalace převodového můstku

1. Na našich webových stránkách z adresy **www.jezeksw.cz** zvolíme z nabídky **Podpora** příkaz **Převodové můstky** a pak stiskneme **STÁHNOUT MŮSTEK** v sekci **STEREO 26 > DUEL 13.2**.

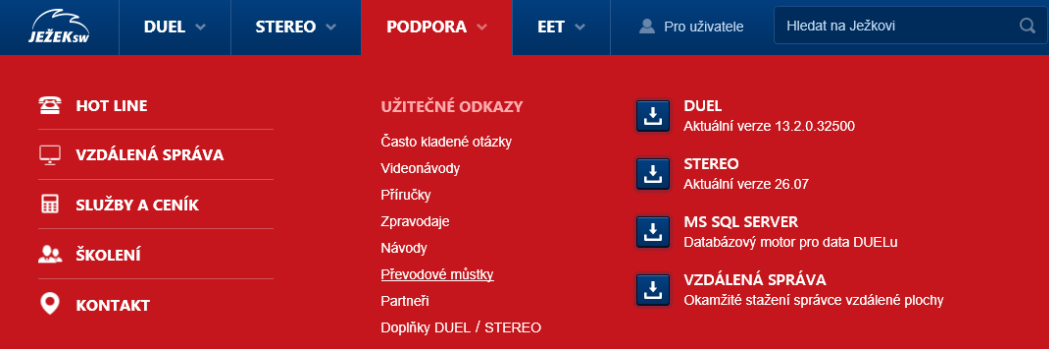

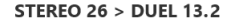

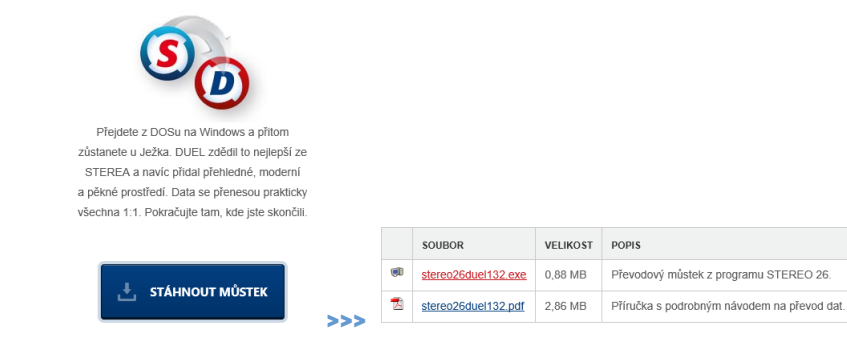

Ze stránky se soubory stáhneme převodní program **stereo26duel132.exe**, uložíme jej na disk počítače a spustíme jeho instalaci.

2. Pomocí průvodce nainstalujeme doplněk do programu STEREO 26. Operační systém může vyžadovat potvrzení jednoho nebo i několika bezpečnostních hlášení (při spouštění přímo ze stránek i po stažení programu na pevný disk počítače). Hlášení v průběhu instalace doplňku potvrdíme kladně – OK.

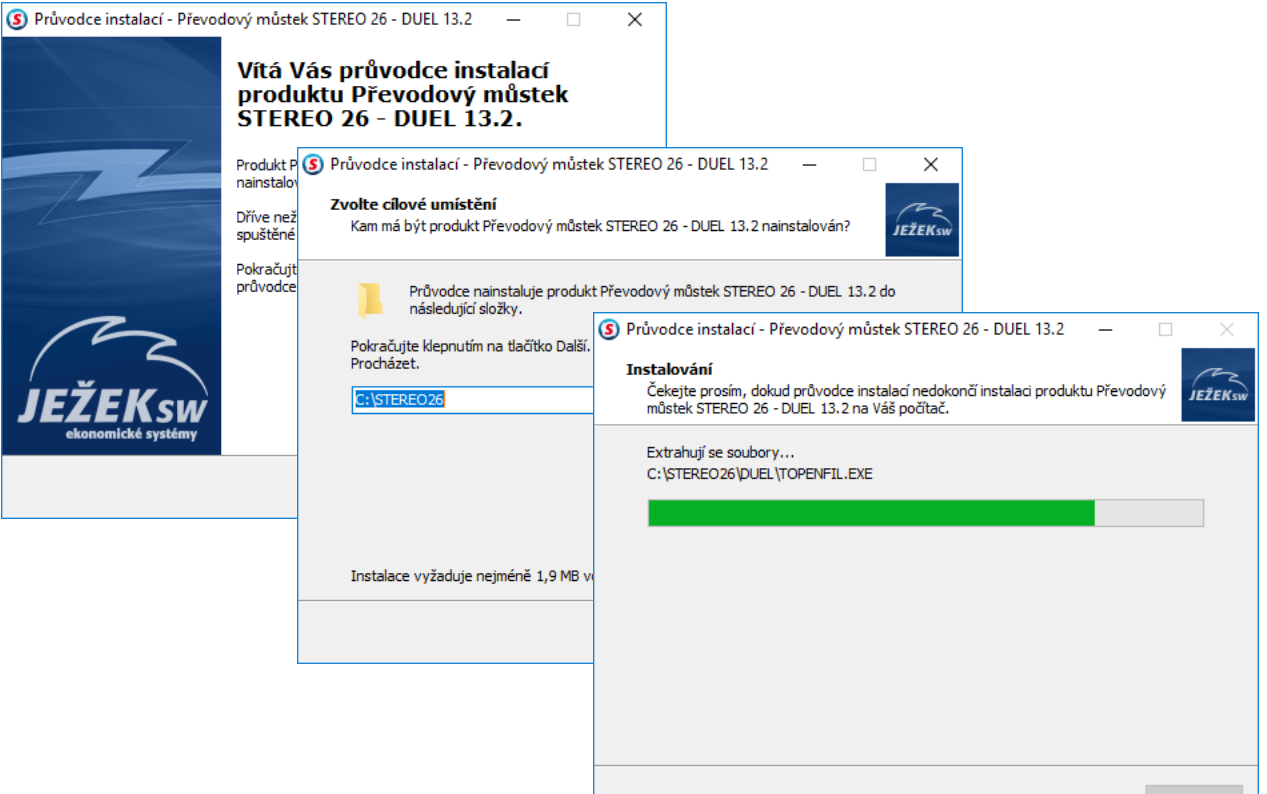

## 2. Co je nutné provést před převodem dat

## 2.1. V modulu Účetnictví:

Zaúčtovat doklady v agendě Pokladna a Bankovní výpisy.

## 2.2. V modulu Sklady

Ukončit rozpracované doklady ve všech agendách, případně provést přenos do Závazků a pohledávek a zaúčtování do Účetního deníku.

Je-li sklad účtován metodou A, zaúčtujeme skladové pohyby (archivy dokladů a skladové pohyby nebudou do programu DUEL přeneseny, přenáší se pouze ceník položek a jejich aktuální stav je v programu DUEL nastaven jako počáteční stav).

## 2.3. V modulu Mzdy

Uzavřít rozpracované mzdové období včetně zaúčtování mezd. Spustit speciální údržbu ve volbě **Mzdy/ Ostatní/ Údržba dat/ Přepočet vazeb a nápočtů**.

**Exekuce jsou ve mzdách zadány ve srážkách a do srážek v DUELu se také přenesou. V DUELu je ale výrazně změněný princip práce s exekucemi a doporučujeme ho nejprve nastudovat a exekuce pak zadat znovu do specializované agendy Exekuce.**

## 2.4. V modulu Majetek

V agendě Dlouhodobého majetku zkontrolovat, zda veškeré technické zhodnocení je zahrnuto v odpisovém plánu.

## 2.5. V modulu Kancelář

Ukončit rozpracované doklady v agendě Fakturace a provést jejich zaúčtování do Účetního deníku a přenos do Závazků a pohledávek.

**Pozor, číselník Pokladní místa EET a E-tržby se nepřenáší a bude potřeba je vypořádat ve STEREU. V DUELu pak bude nutné vše zadat znovu, včetně propojení certifikátů.** 

## 2.6. Ostatní

Spustit kompletní údržbu dat

## 2.7. Vytvořit zálohu dat převáděné firmy!

## 3. Export dat z programu STEREO

**Upozornění** Pro export archivu mezd je nezbytně nutné spustit před převodem dat operaci v menu programu **Mzdy/ Ostatní/ Speciality/ Export archivu mezd pro DUEL**, až poté lze přistoupit k dalšímu kroku.

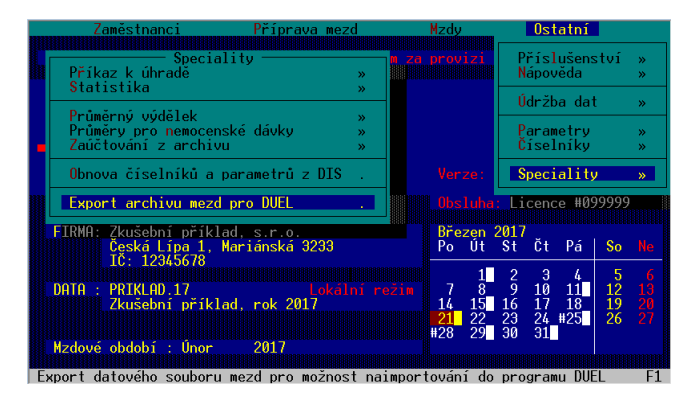

Pro spuštění převodového aparátu přejdeme v menu programu STEREO do **Ostatní / Speciality / Export dat pro DUEL**.

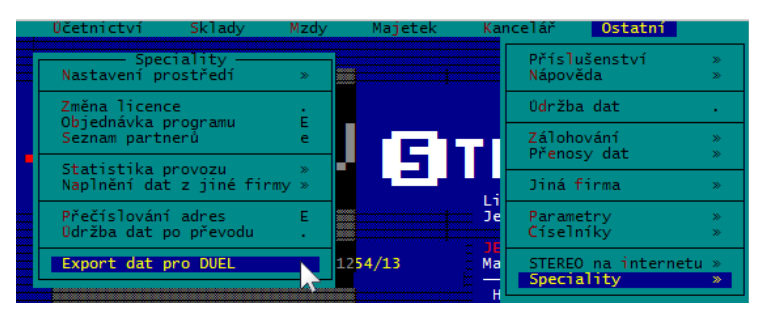

**Upozornění** V případě, že používáme program STEREO v síťovém režimu, provádíme export dat ze serveru, který je v lokálním režimu.

U síťové instalace by měl být převod spouštěn na serveru. Pokračovat ? N

## 3.1. Podprogram pro převodový můstek

Spuštěný podprogram pro převod dat do programu DUEL má jednoduché menu:

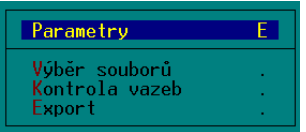

#### 3.1.1. Parametry – slouží k upřesnění nastavení převodu dat

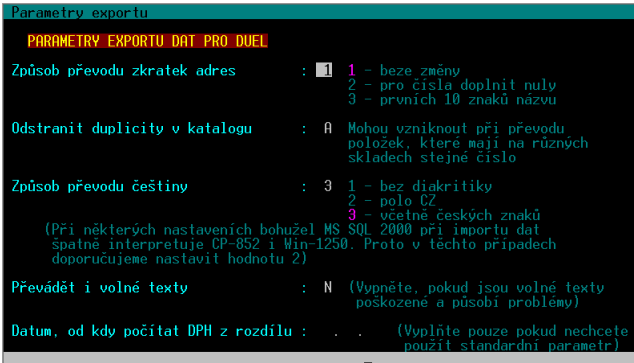

### **Způsob převodu zkratek adres**

- **1** beze změny (Zkratka záznamu z adresáře firem a osob nebude změněna)
- **2** pro čísla doplnit nuly (Numerická zkratka záznamu z adresáře firem a osob bude zleva doplněna nulami pro snadnější třídění adres v programu DUEL. Hodí se pro adresy, které mají ve zkratkách pouze numerické znaky. Zkratky adres, které mají zkratku alfabetickou, nebudou nulami doplněny.)
- **3** prvních deset znaků názvu (Zkratky všech záznamů v adresáři firem a osob budou nahrazeny prvními deseti znaky z názvu firmy. Hodí se v případech, kdy nadále nechceme používat numerické označování)

**Tip** Zvažíme jak naložit se stávajícím označováním adres, program DUEL nové záznamy do adresáře automaticky nečísluje, jak je tomu v programu STEREO. V programu DUEL je obvyklé používat jako zkratku firmy část názvu.

## **Odstranit duplicity v katalogu (Sklady - Ceník)**

Parametr řešící duplicitu položek v případě, že používáme v modulu Sklad více skladů. **A** = Program duplicitní položky nesmaže, ale doplní k číslu zboží, respektive identifikaci, označení skladu.

**Tip** Duplicitní položky jsou ty, které nesplňují shodu v údajích Číslo, Název, Kód položky (EAN).

## **Způsob převodu češtiny**

- **1** bez diakritiky
- **2** polo CZ
- **3** včetně českých znaků Doporučeno včetně všech českých znaků (ě,š,č,ř,ž,ý,á,í,é)

## **Převádět i volné texty**

Nastavení, zda převádět poznámky u jednotlivých záznamů. Nepřevádět v případě poškozených textů – pokud program opakovaně hlásí chyby při údržbě dat (soubor \*.T00 je poškozen). K dispozici **Údržba dat / Údržba volných textů**, která odhalí případné problémy s volnými texty.

## **Datum, od kdy počítat DPH z rozdílu**

**DD.MM.YY** od verze STEREO 26 došlo ke změnám výpočtu DPH při práci se zálohovými fakturami. Nastavíme datum, které nalezneme v menu programu STEREO *Kancelář / Ostatní / Parametry / (Lokální parametry) / Nastavení fakturace / Odečet záloh – DPH z rozdílu základů*.

### 3.1.2. Výběr souborů

Umožňuje upřesnit, které soubory chceme exportovat. Ve sloupci Výběr doplníme k požadovaným souborům písmeno "A". Dále pokračujeme klávesou ESC.

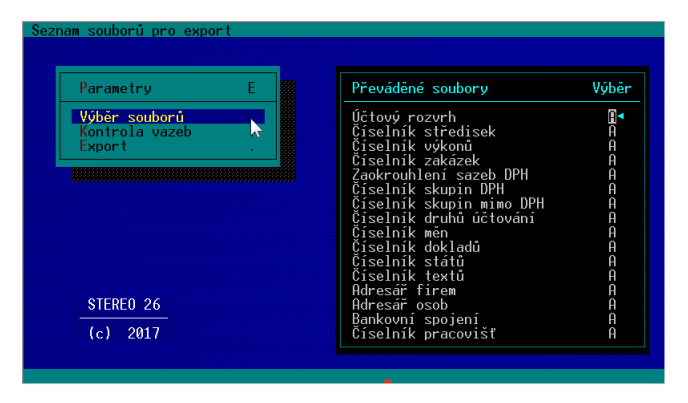

Upozornění V případě, že hodláme převádět i archiv mezd, ponecháme výběr "N" u položky Korekce pro výpočet průměrů!

### 3.1.3. Kontrola vazeb

Provede kontrolu vazeb záznamů na existenci použitých hodnot z číselníků.

Kontrolují se doklady v účetním deníku, závazcích a pohledávkách, archivu minulých let i archivu datových závěrek.

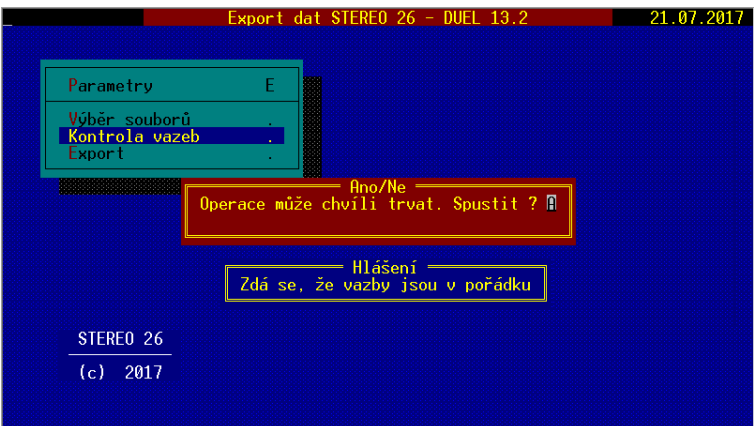

**Tip** Pokud program při kontrole narazí na chybějící vazby, zobrazí jejich seznam v tiskové sestavě, kterou můžeme použít pro nápravu stavu a doplnění chybějících hodnot do patřičných číselníků nebo ke konzultaci s našimi techniky na lince technické podpory.

**Doporučení** V převodu dat nepokračujeme, pokud program zobrazuje chybějící vazby.

#### 3.1.4. Export

Zahájí tvorbu souboru s daty pro import do programu DUEL. Zobrazené hlášení potvrdíme "A" – Ano.

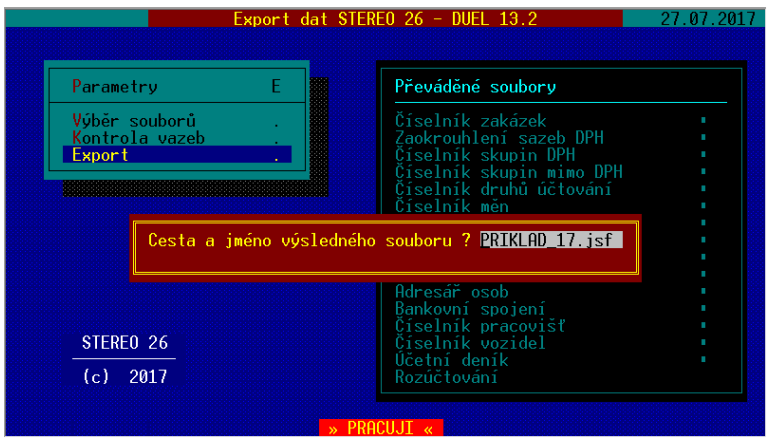

Po dokončení exportu program zobrazí informaci o vytvářeném souboru jmenofirmy.jsf . Po potvrzení bude soubor uložen do podsložky DUEL složky programu STEREO implicitně C:\STEREO26\DUEL\.

**Tip** Soubor lze uložit do individuálního umístění po doplnění cesty v dosovské konvenci např.: X:\abcd5678.jsf

## 4. DUEL – založení firmy s exportovanými daty

Pokud nemáme nainstalovaný program DUEL, nainstalujeme jej podle pokynů Úvodní příručky, kterou jsme obdrželi společně s programem, nebo si ji stáhneme z webových stránek na adrese www.jezeksw.cz/soubory-ke-stazeni/dokumenty/prirucky/duel-uvodni-prirucka.pdf.

1. Po nainstalování, registraci a přihlášení do profilu (viz příručka) založíme novou firmu kliknutím na tlačítko **Založit novou firmu** v Úvodním průvodci nebo stejnojmenné tlačítko v horním pásu karet.

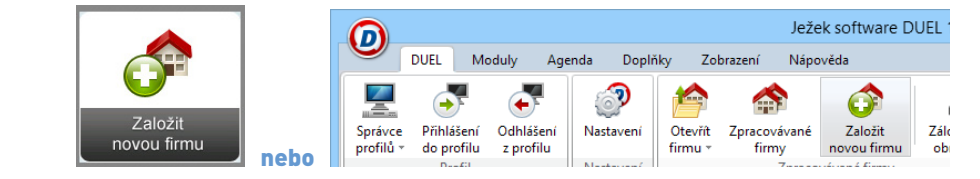

2. Objeví se průvodce, ve kterém postupujeme stiskem tlačítka **Další**. Z nabídky založení nové firmy zvolíme variantu – **Data z programu STEREO**.

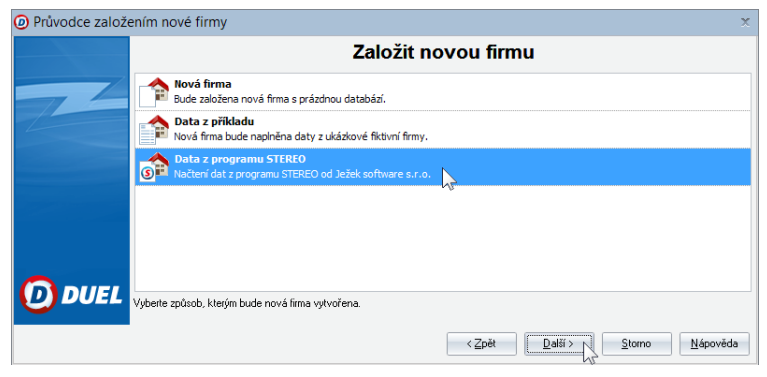

- 3. Při zakládání v průvodci nejprve:
	- Zvolíme režim Podvojné účetnictví,
	- Zadáme Název zakládané firmy,
	- Pro zadání jména importovaného souboru stiskneme tlačítko pro nalistování souboru (se třemi tečkami) a vyhledáme soubor s daty pro import, implicitně C:\STEREO26\DUEL\jmenofirmy.jsf

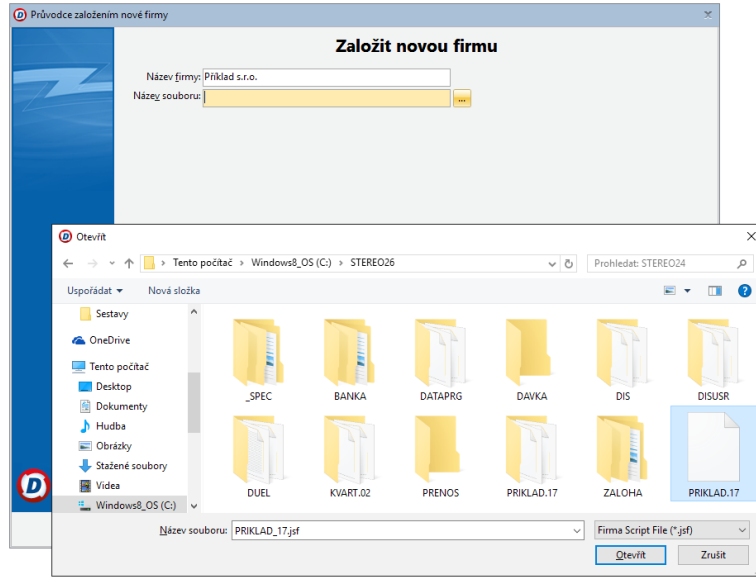

Vybraný soubor s daty převáděné firmy přeneseme do Průvodce stiskem tlačítka **Otevřít** a pokračujeme dále.

4. Po stisknutí tlačítka Dokončit v průvodci založením nové firmy program DUEL založí firmu se zadaným jménem a naplní ji převáděnými daty z programu STEREO.

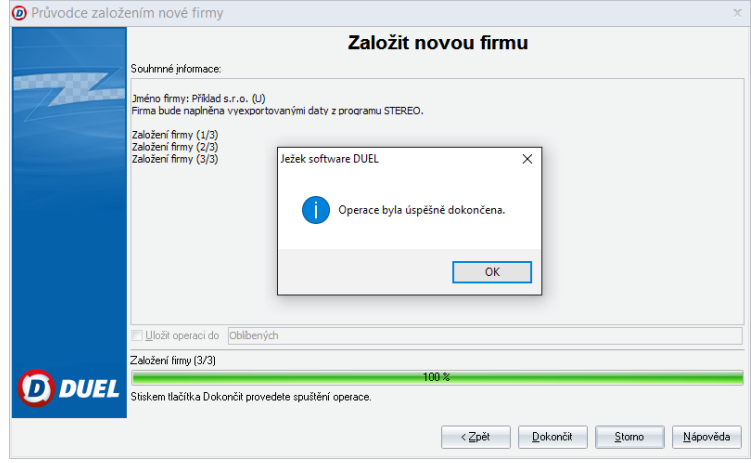

**Poznámka** Nově založená firma není zaregistrována a platí pro ni omezení demoverze. Nově založenou firmu zaregistrujeme. Zaregistrování firmy můžeme provést i později zaškrtnutím v agendě **Změna licence** (nalezneme ji na pásu karet na kartě **Nápověda**).

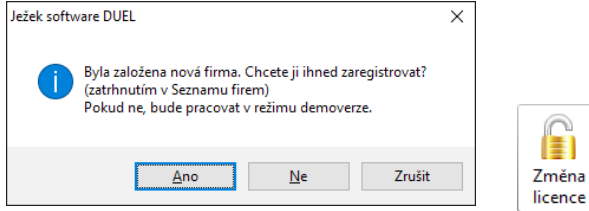

Nezaregistrovaná firma je v programu označena nápisem Demoverze (např. na spodním stavovém řádku, v záhlaví programu vedle názvu otevřené firmy i v seznamu firem v agendě Změna licence).

ěna

## 5. Doplnění a kontrola parametrů a údržba dat

Po načtení dat otevřeme převedenou firmu tlačítkem **Otevřít firmu** v horní nabídce nebo kliknutím na tlačítko **Otevřít firmu** v průvodci.

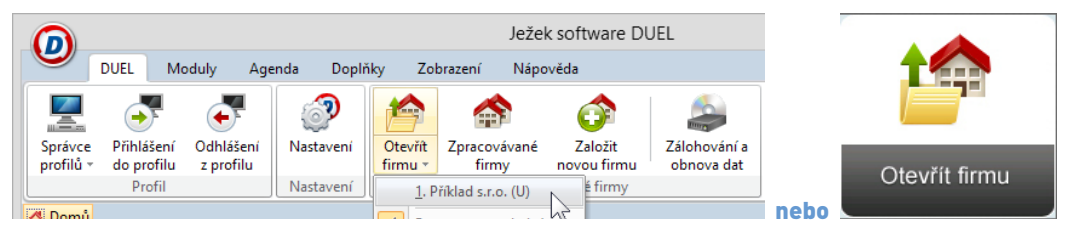

Po otevření se nám zobrazí domovská stránka **Průvodce otevřenou firmou**.

## 5.1. Údržba dat

Po otevření firmy spustíme Údržbu dat dostupnou rovněž na pásu karet **DUEL / Zpracovávané firmy / Údržba dat / 3 Celková údržba dat**.

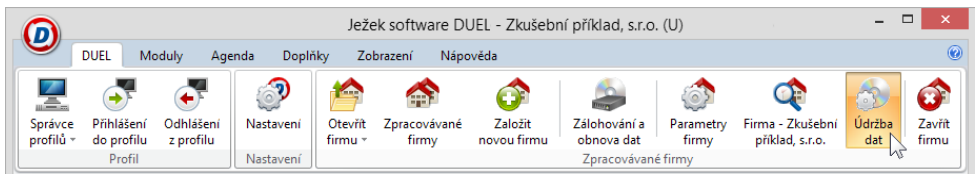

## 5.2. Parametry firmy

Další činností v nové firmě s převedenými daty je naplnění a upřesnění parametrů. Důvodem je rozdílná, respektive vyšší funkčnost programu DUEL. Bez této kontroly a nastavení nemůže DUEL korektně pracovat. Úpravy provedeme v agendě **Parametry firmy**.

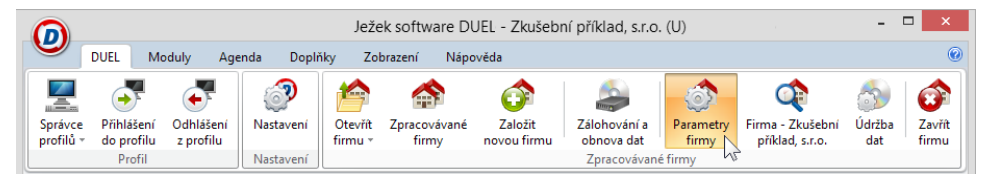

Agendu otevřeme kliknutím na ikonu umístěnou v pásu karet na záložce DUEL nebo pomocí stejné ikony na pravém okraji záhlaví průvodce.

- Ve všech sekcích parametrů firmy (levý sloupec) – Parametry firmy, Instituce, Daň z přidané hodnoty, Majetek atd.) doplnit údaje naplněné otazníky převzetím příslušných hodnot z číselníků.
- V sekci Mzdy nastavit mzdové období a dokladové řady pro účtování mezd, obvyklou kategorii poměru.
- V sekci Uzávěrky zkontrolovat, případně upravit data otevření účetních knih, uzavření účetních knih a datum datové závěrky.

V programu STEREO nalezneme tyto hodnoty v menu **Účetnictví/ Ostatní/ Počáteční stavy/ Období**).

**Tip** V první sekci Parametry firmy, ve spodní části formuláře (pod hlavičkou firmy) můžeme zadat klávesou "Ins – insert" nebo v menu programu "+" Nová položka / Bankovní spojení, všechny Vaše bankovní účty a ve sloupci Homebanking jim přiřadit příslušný formát pro elektronickou komunikaci s bankou.

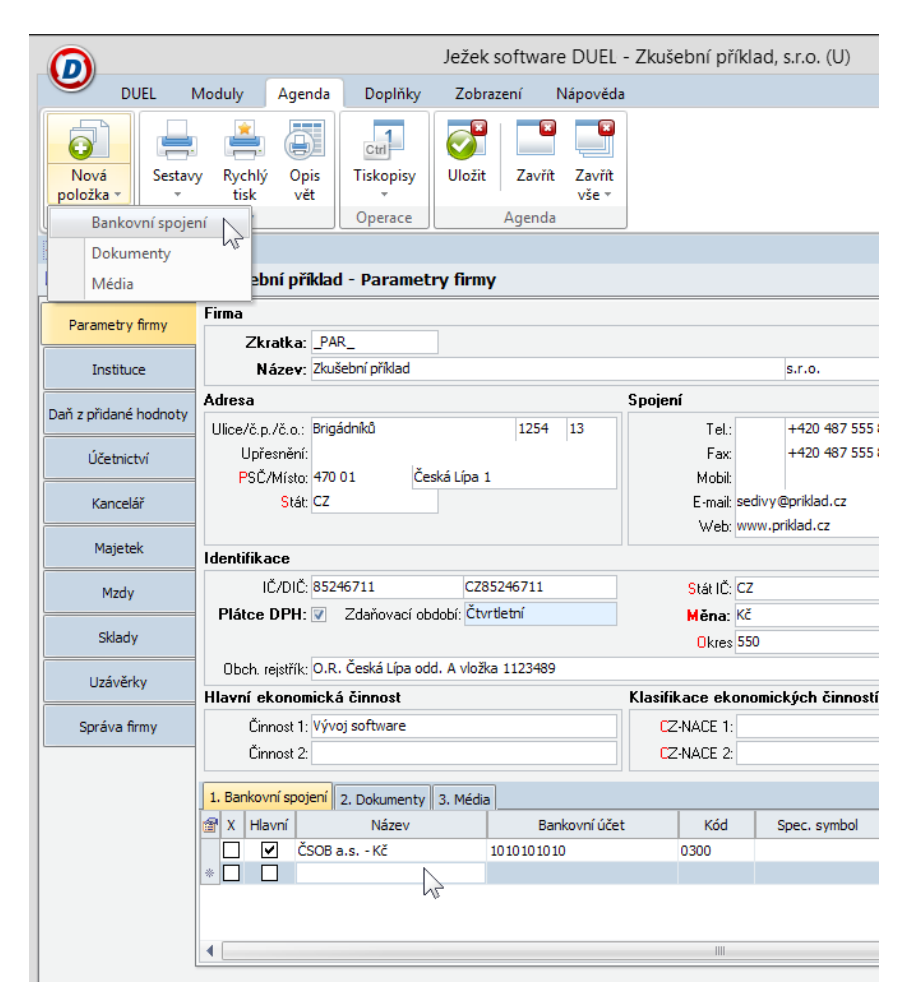

Tip Druhá sekce parametrů "Instituce" čerpá údaje z adresáře firem. Proto je vhodné, například u adresy finančního úřadu, zadat všechny bankovní účty (DPH, Silniční daň, DPPO, DPFO atd.) do jedné adresy v adresáři firem na záložku Účty. Pokud jsme měli v programu STEREO jednu firmu zadanou v adresáři vícekrát, lze je zneaktivnit (smazání není vhodné kvůli ztrátě vazeb).

## 5.3. Kontroly a činnosti po převodu dat

## Modul Účetnictví

- Kontrola nastavení počátečních stavů účtů (v Účtovém rozvrhu).
- Kontrola nastavení počátečních stavů dokladových řad (v číselníku Doklady).
- Kontrola počtu vět v agendách ZaP a ÚD.
- Křížová kontrola sestavami R ozvaha, Výsledovka a podobně.

#### Modul Sklady

- Zkontrolovat a dle potřeby upravit parametry založených skladů.
- Dle potřeby upravit/doplnit názvy skladových jednotek.
- Doplnit číselník obratových slev v DUELu podle STEREO.
- Pokud je nastavena automatická aktualizace dealerských cen, zkontrolovat algoritmy výpočtu.

### Modul Majetek

- Drobný majetek převádí se pouze majetek, který není vyřazen.
- Dlouhodobý majetek zkontrolovat, případně nastavit typy majetku, vyřešit nehmotný majetek.

### Modul Kancelář

- V Adresáři firem zkontrolovat/upravit názvy firem a právní formu přesunout do samostatného údaje.
- V Adresáři firem smazat NEČERVENOU duplicitní adresu vlastní zpracovávané firmy.
- V agendě Fakturace, u položek, které mají ve STEREU za sazbou DPH příznak "M" (sazba DPH z minulých let neaktuální sazba DPH) nebude po převodu do programu DUEL vypočtena daň korektně.
- V Adresáři osob zkontrolovat/nastavit příznak "řidič".
- Znovu kompletně zadat a propojit s certifikáty číselník Pokladních míst pro EET.

#### Modul Mzdy

- Číselník pojišťoven zkontrolovat typ pojišťovny.
- Důsledně zkontrolovat veškeré parametry jednotlivých Kategorií poměrů v číselníku Kategorie pracovních poměrů. **U kategorie DPP změňte hodnoty u zdravotního a sociálního pojištění na H. Tato hodnota automaticky zajistí odvod ZP a SP při překročení rozhodného příjmu.**
- V Personalistice, v obvyklých hodnotách pro mzdy ZKONTROLOVAT všechny použité BANKOVNÍ ÚČTY.
- U cizinců doporučujeme v Personalistice na záložce Daň z příjmů doplnit cizí DIČ.
- V Personalistice, v obvyklých hodnotách doplnit (pokud je třeba) údaje pro statistiku a výchozí hodnoty pro příchody a odchody.
- V Personalistice, doplnit korekce průměrů, pokud je třeba. U dovolených zkontrolovat/upravit rok, ke kterému se vztahuje nárok, popřípadě doplnit "Typ důchodu".
- V Personalistice zaškrtnout, zda při ukončení zaměstnání vyplatit odstupné,
- U učňů a žáků, kteří mají příjmy z praktického výcviku (tyto příjmy jsou dle §6 odst. 9 písm. l osvobozeny od daně z příjmů), doporučujeme v Personalistice doplnit na záložku Daň z příjmů částku snížení základu daně dostatečně velkou na to, aby výsledný základ daně byl nulový (nebo záporný).
- Pro korektní přípravu tiskopisů vyplývajících z agendy Vyúčtování daně doporučujeme v měsíčních mzdách rozdělit převedený přeplatek daně na skutečný přeplatek na dani a doplatek na daň. bonusu.
- Vzhledem k tomu, že v programu STEREO je částka daňového zvýhodnění uplatňovaného za všechny děti v jednom údaji, je i do programu DUEL přenesena ve formě jednoho čísla, které je přiřazeno 1. pásmu.

**Tip** Na rozdíl od programu STEREO, je v DUELu doporučeno, u zaměstnance, který má více pracovních poměrů v souběhu nebo po sobě následujících, nezakládat vždy novou adresu osoby do adresáře. S novým pracovním poměrem založíme pracovníkovi pouze novou personální kartu, ale použijeme jeho existující adresu z adresáře. Zaměstnanec tedy bude mít stejné číslo či zkratku pro více personálních karet. To platí i u souběhu pracovních poměrů, které je třeba po převodu dat ze STEREA tímto způsobem sjednotit!

### **Ve společných parametrech a číselnících:**

• V číselníku dokladů zkontrolovat/upravit příznak, zda "Účtovat předpis"

### **Maloobchod Seznam pokladen**

• Založit pokladnu – ze STEREA nebyla(y) převedeny.

**Tip** Program DUEL obvykle nerozlišuje velká a malá písmena, což může negativně ovlivnit hledání či třídění dle dokladových řad v datech převedených ze STEREA. Proto doporučujeme změnit označení dokladových řad v číselníku Doklady. Týká se to především dokladů s obsahově shodnou zkratkou a rozdílnou velikostí písma, jako jsou "F", "f", "Zn", "Zn", "Zd", "zd" (lze upravit například takto: F = fp, f=fv a podobně). Pokud změníme zkratku dokladové řady v číselníku Doklady, program ihned po uložení provede změnu v celém programu včetně archivů.

## 6. Záloha převedených dat

Po dokončení všech kroků doporučujeme provést zálohu dat firmy pomocí operace v pásu karet **DUEL / Zpracovávané firmy / Zálohování a obnova dat / Operace Ctrl+1 Záloha firmy**.

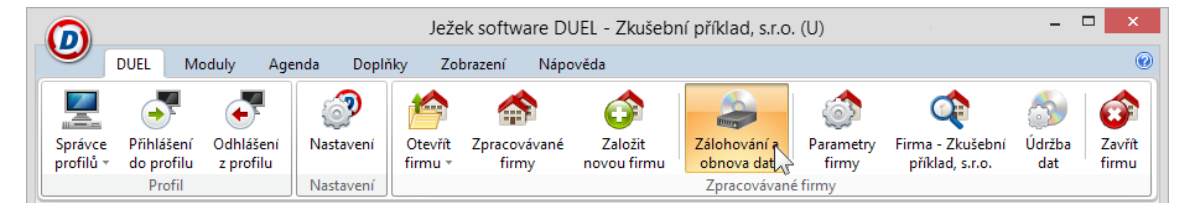

Narazíte-li v průběhu přenášení dat na jakékoli nesrovnalosti v postupu nebo výsledcích své činnosti, kontaktujte nás na lince technické

podpory na čísle **487 714 600** nebo prostřednictvím expresní linky **900 30 4321** s cenou 30 Kč za minutu volání (včetně DPH). Tuto linku provozuje Ježek software s.r.o., Mariánská 3233, 47001 Česká Lípa.

## 7. Seznam převáděných souborů

### Obecné

Bankovní spojení Číselník středisek Číselník výkonů Číselník zakázek Číselník skupin DPH Číselník skupin mimo DPH Číselník druhů účtování Číselník měn Číselník dokladů Číselník států Číselník textů Číselník pracovišť

### Účetnictví

Účtový rozvrh Účetní deník Rozúčtování Závazky a pohledávky PS saldokonta Doplnění evidence DPH Detaily RPDP

### Kancelář

Adresář firem

Adresář osob Archiv faktur - Kancelář Položky faktur - Kancelář Zálohy faktur - Kancelář

#### Majetek

Odpisové sazby Kategorie majetku Dlouhodobý majetek Odpisové plány Technická zhodnocení Daňové odpisy Drobný majetek Pohyby drobného majetku Majetek na leasing Splátkové kalendáře

#### **Mzdv**

Číselník pojišťoven Kategorie poměrů Mzdové třídy Vzdělání Rodinné stavy Funkce Číselník prací

Personalistika Děti Dovolená Korekce pro výpočet průměrů Archiv výkazu práce Archiv mezd

### **Sklady**

Seznam skladů Druhy pohybů Typy zásob **Jednotky** Katalog položek Položky na skladě Kategorie odběratelů Zatřídění odběratelů Seznam ceníků Kategorie v ceníku Sklady v ceníku Ceny v cenících Procentní slevy Definice slev Kategorie ve slevách Výrobní listy Položky výrobních listů

### Ježek software s.r.o.

Mariánská 3233 470 01 Česká Lípa

Telefon hotline: 487 714 600 Telefon Firemní řešení: 487 522 864 Telefon obchod: 487 522 449 Telefon školení: 731 102 712 Fax: 487 524 910 E-mail: duel @ jezeksw.cz www.jezeksw.cz

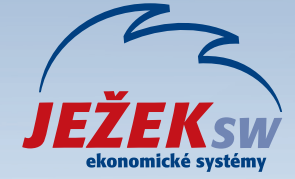